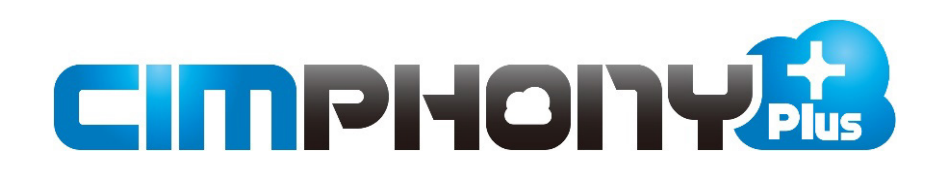

# **EX-TREND武蔵 建設CAD ⇔ CIMPHONY Plus連携**

EX-TREND武蔵 建設CADと CIMPHONY Plus間でデータをアップロード/ ダウンロードする操作を説明します。

※はじめての方は、まず「かんたん操作手順書」を お読みいただくことをおすすめします。

※ CIMPHONY Plus連携ツールは2024/3/19版で解説しています。 最新版のインストールはFCアカウントの [プログラムの更新]から 行ってください。

# 目次

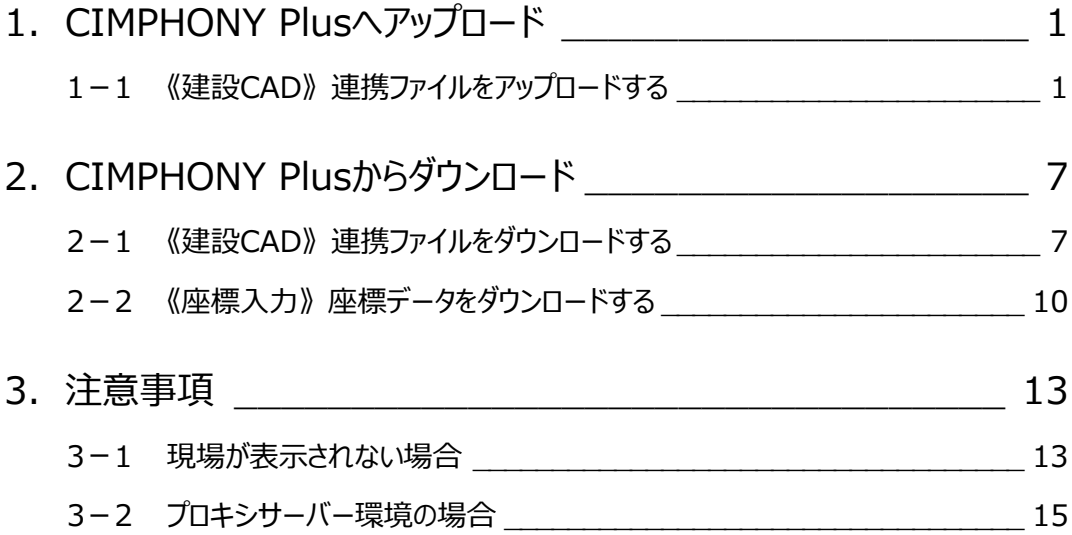

# **1 CIMPHONY Plus へアップロード**

弊社アプリケーション間の連携用ファイル (XFDファイル) をCIMPHONY Plusへアップロードする操作を説明します。 ※アップロードは「所有者」または「作成者」のユーザーのみ行えます。 (「参照者」のユーザーはアップロードできません。)

### **1-1 《建設CAD》 連携ファイルをアップロードする**

連携ファイル (XFDファイル) をCIMPHONY Plusヘアップロードします。

- **❶ 建設 CAD でメニューバーの [ファイル] を** クリックします。
- **2** [CIMPHONY Plus 連携] [アップロード]をクリックします。

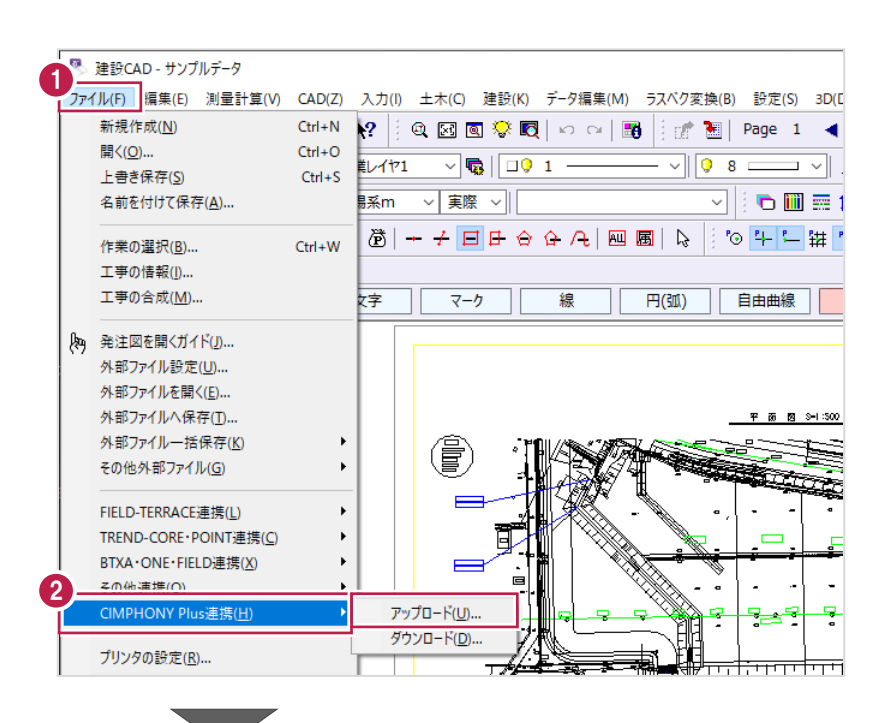

 $\bigcirc$  [OK] をクリックします。

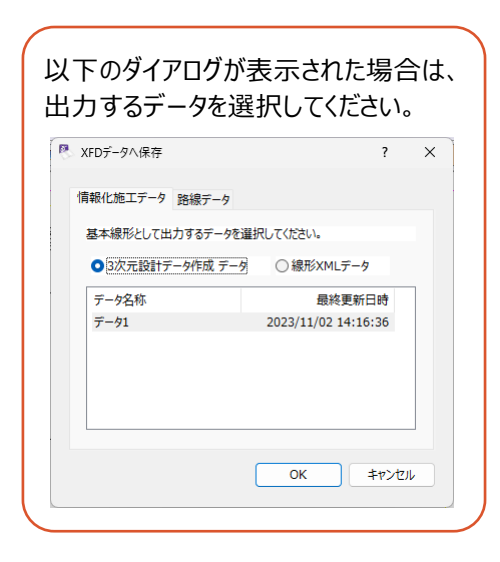

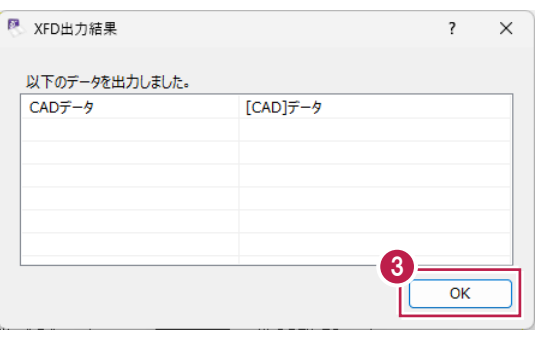

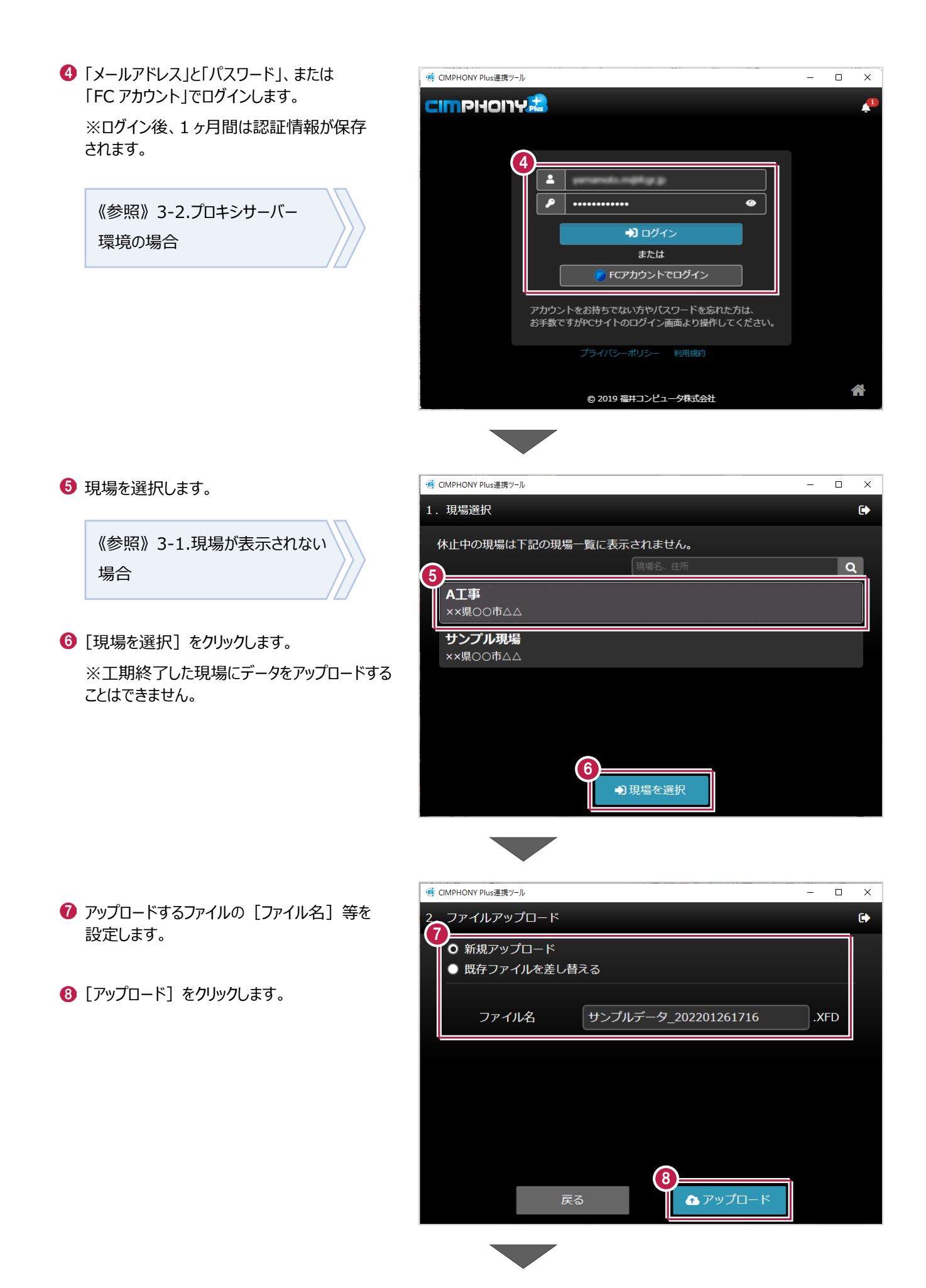

#### 2

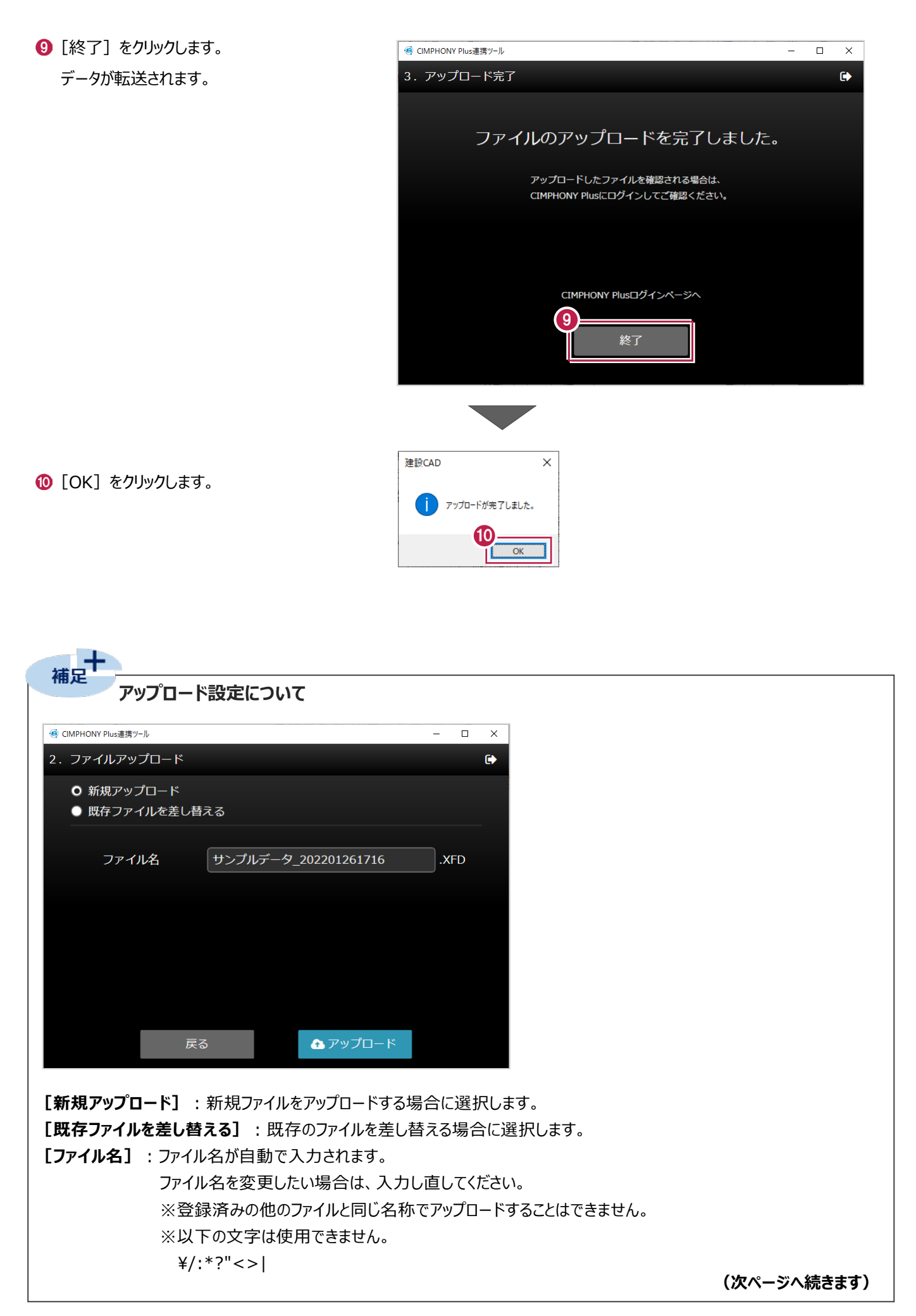

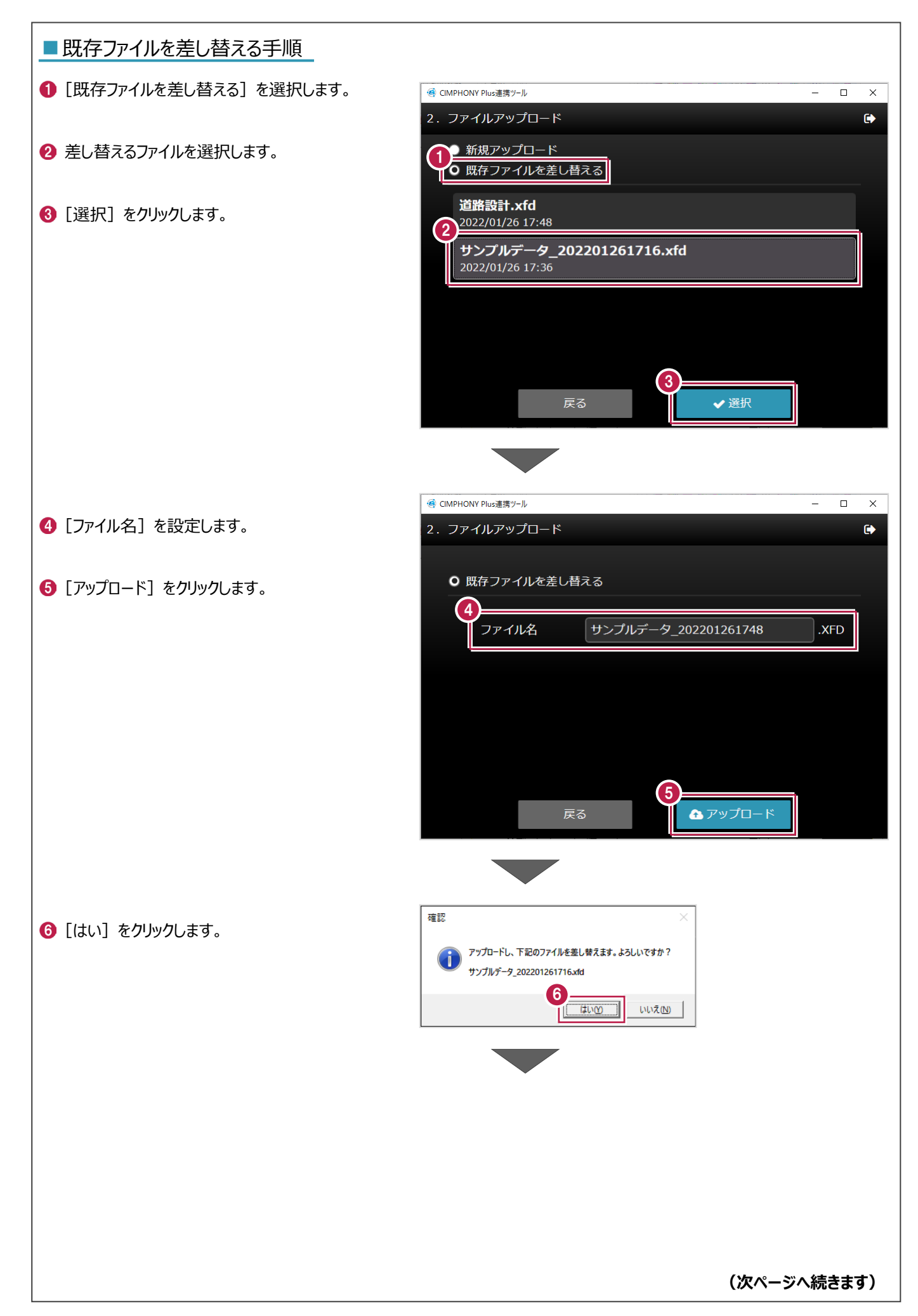

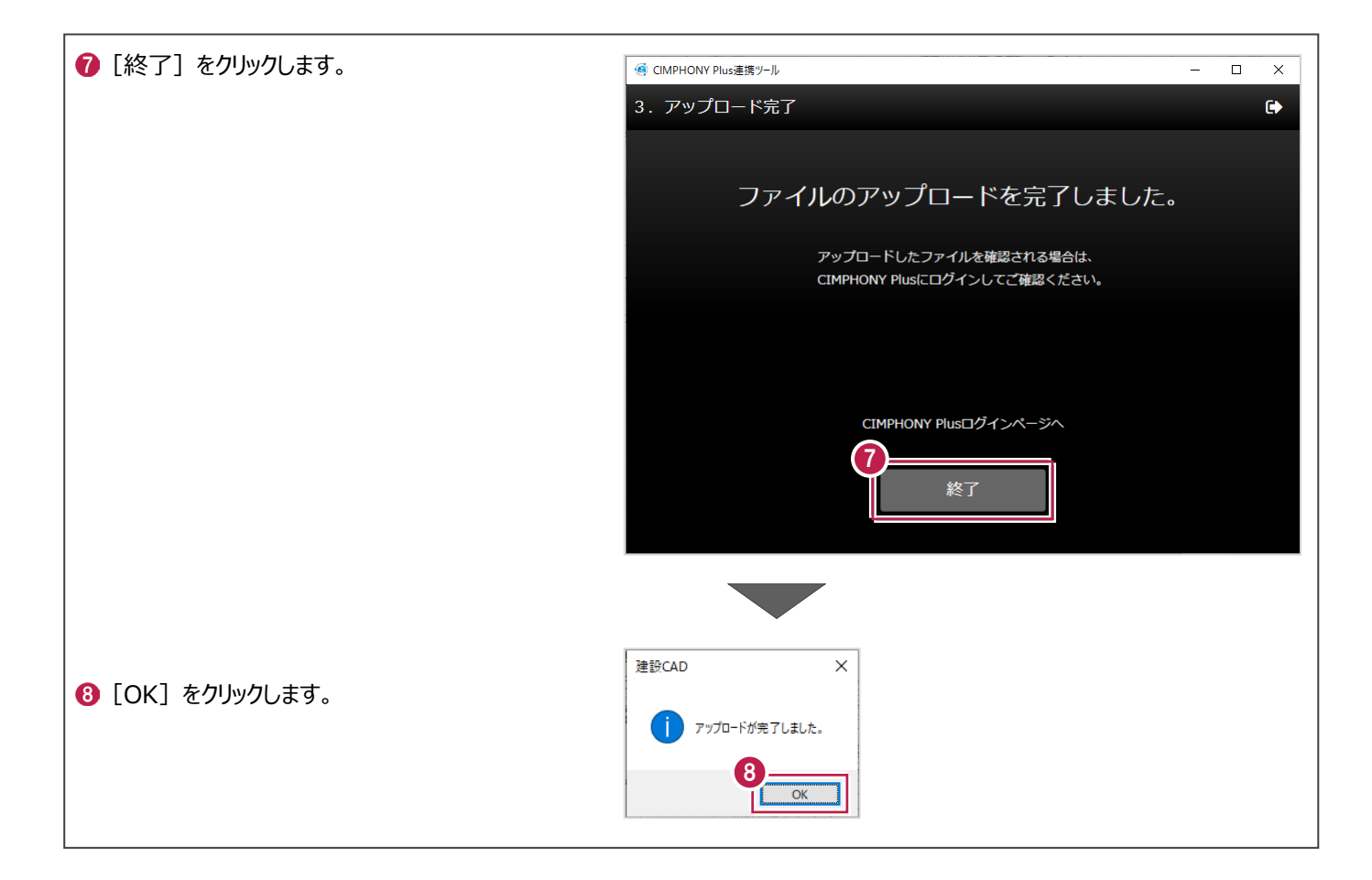

╋ **補足アップロードしたデータの格納場所** アップロードしたデータはCIMPHONY Plus[ファイル管理]の以下のフォルダーに格納されます。 **CIMPHONY O** A工事 Ξ ■ フォルダー ■追加 ■ 編集 ▼ ■削除 ▼ □ ファイル一覧 ■ 共有 ファイル名  $\bullet$  $\mathbb{F}_0$  座標 ■ サンプルデータ 202402191513.xfd  $\mathbf{a}$  $\mathbf{C}_0$   $\boxtimes$   $\blacksquare$ ┗図面データ/未設定 吓。設計  $\blacksquare$ ┗図面データ/平面図 G<sub>0</sub> 3Dモデル m ┗図面データ/縦断図 ■『 点群 ┗図面データ/横断図 し。オルソ画像 ┗図面データ/基本 · 編集 ☞ 連携 ┗図面データ/入力\_ピックモード し。どこでも写真管理Plus ┗図面データ/入力\_連続線 ☞ EX-TREND武蔵 ┗図面データ/入力\_文字列 じ。黒板・分類・豆図 ┗図面データ/入力\_平行線 ● 出来形・品質 ┗図面データ/入力\_レイヤ ■■ FC連携ファイル ┗図面データ/編集\_カット  $TTUDTTDDAC$ 

#### **アップロードしたデータを CIMPHONY Plus で使用する 補足**

CIMPHONY Plusに登録されたXFDファイル内の図面データ・設計データ(LandXML、基本設計データ)は、 [図面][設計]フォルダーに取り込んで使用できます。

また、座標データは現場ビューアの[座標管理]に取り込んで使用できます。

※設計データの使用は、「現場情報]の「3Dを利用する]がオンになっている現場が対象です。

※取り込み時の設定については、CIMPHONY Plusヘルプ「ファイルを追加する」の「図面ファイルを追加する」

「設計ファイルを追加する(3D)」、および「【作成者】座標点を配置する」を参照してください。

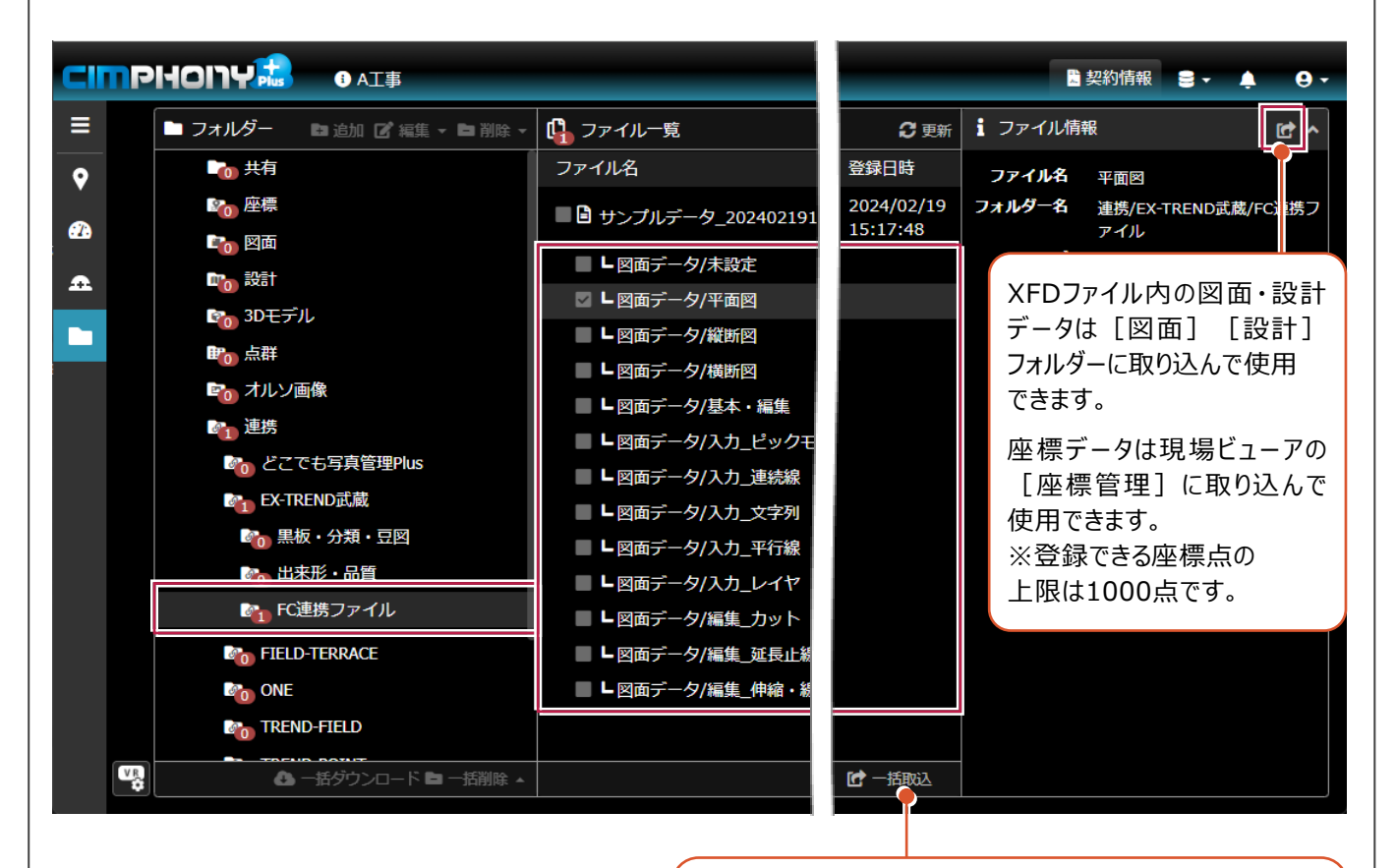

複数ファイルを選択して、[一括取込]することもできます。 取り込み後、各フォルダーや[座標管理]でファイル情報や 座標種別などを設定してください。

図面・設計データを取り込み後、 ファイル情報の [取込済] をクリックすると、 取り込み先のフォルダーへ移動できます。

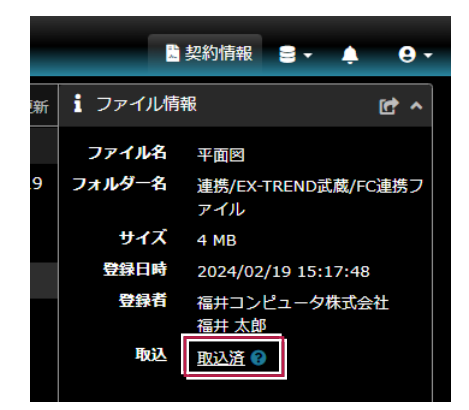

座標データを取り込み後、現場ビューアの [座標管理]で[ファイル]をクリックすると、 取り込み元のフォルダーへ移動できます。

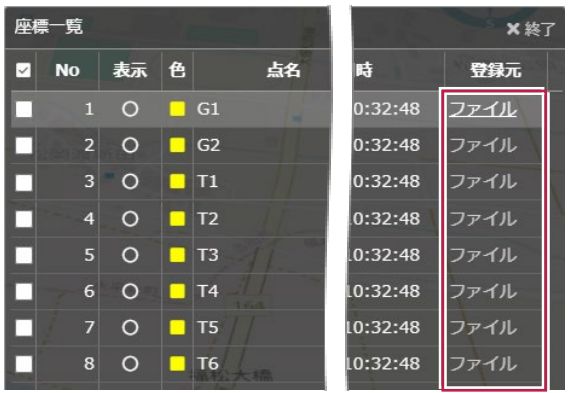

# **2 CIMPHONY Plus からダウンロード**

CIMPHONY Plusから弊社アプリケーション間の連携ファイル (XFDファイル)や座標データをダウンロードする操作を説明 します。

※ダウンロードは全ユーザー(「所有者」「作成者」「参照者」)が可能です。

# **2-1 《建設CAD》 連携ファイルをダウンロードする**

CIMPHONY Plusから連携ファイル(XFDファイル)をダウンロードします。

- **❶** 建設 CAD でメニューバーの [ファイル] を クリックします。
- **2** [CIMPHONY Plus 連携] [ダウンロード] をクリックします。

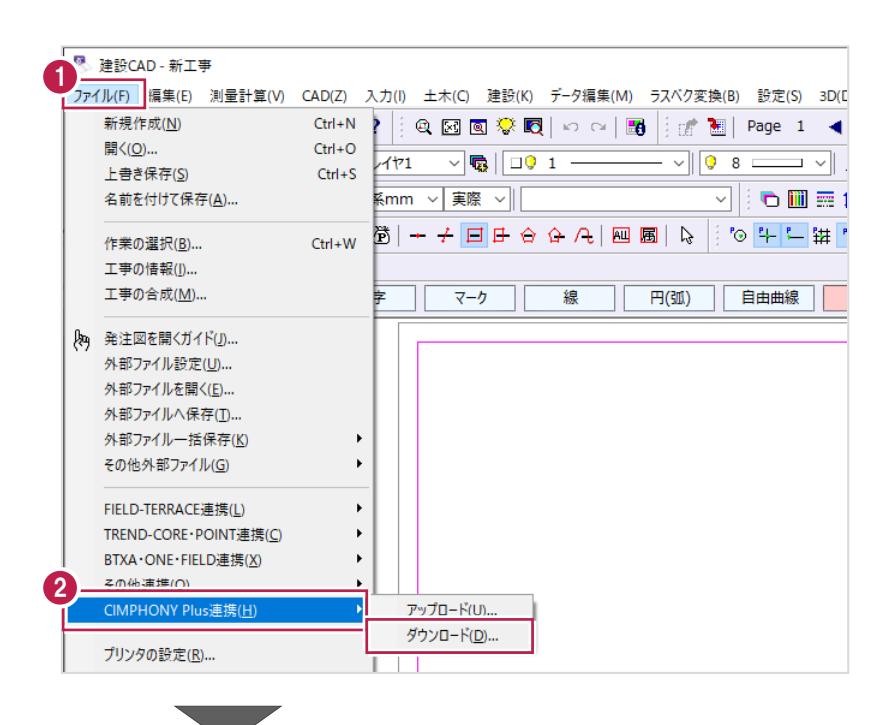

「メールアドレス」と「パスワード」、または 「FC アカウント」でログインします。 ※ログイン後、1 ヶ月間は認証情報が保存 されます。

> 《参照》 3-2.プロキシサーバー 環境の場合

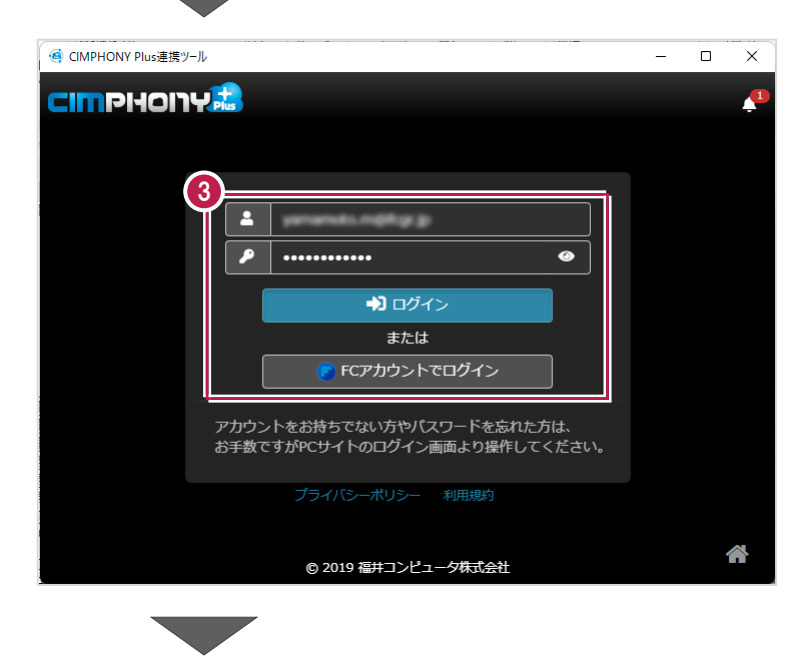

#### 4 現場を選択します。

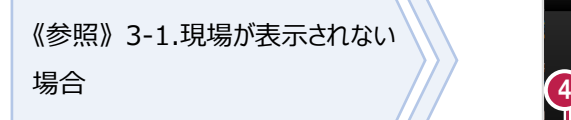

6 [現場を選択] をクリックします。

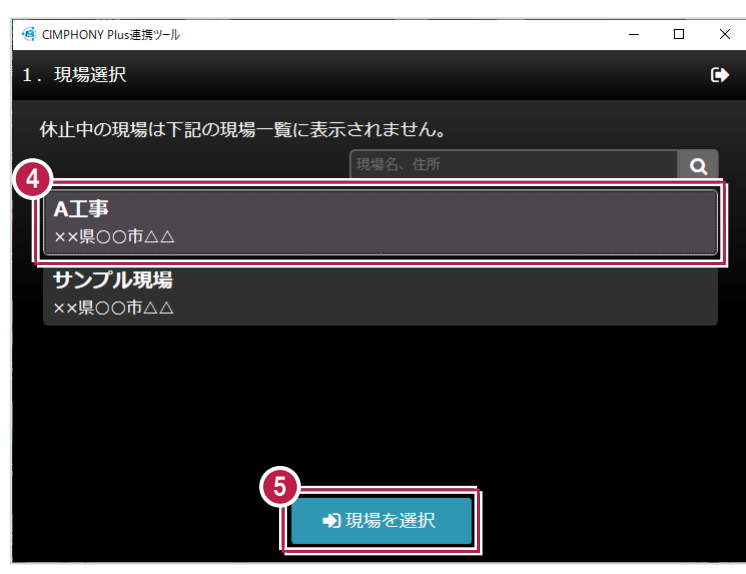

**6** ファイルを選択します。

■ [ダウンロード] をクリックします。

● CIMPHONY Plus連携ツール  $\equiv$  $\Box$  $\overline{\times}$ 2. ファイル選択  $\bullet$ **6**<br>8<br>TREND武蔵 サンプルデータ 202201261748.XFD 2022/01/26 17:51 道路設計.XFD 2022/01/26 17:48 7 戻る ▲ダウンロード

6 [終了] をクリックします。

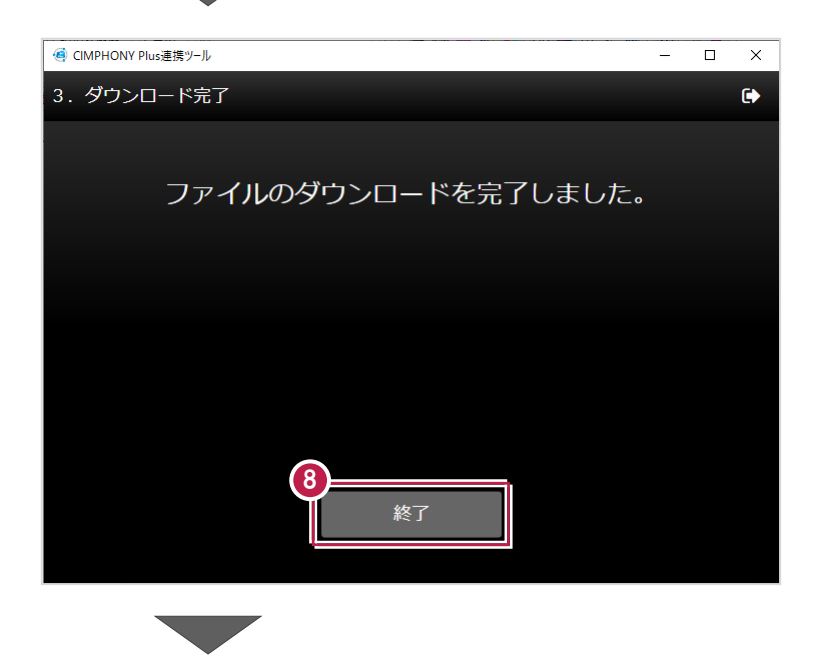

● 取り込むデータをオンにします。

 $\bullet$  [OK] をクリックします。

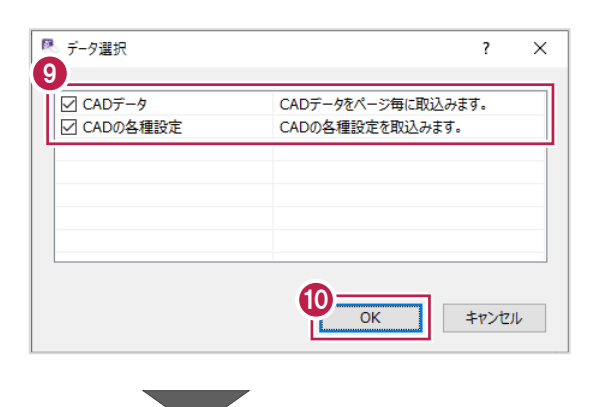

 $\bigoplus$  [OK] をクリックします。 データが取り込まれます。

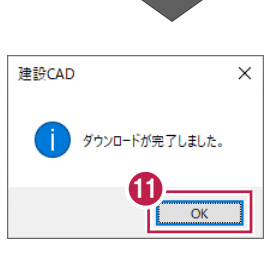

## **2-2 《座標入力》 座標データをダウンロードする**

CIMPHONY Plusから座標データ(SIMA、CSVファイル)をダウンロードします。 FIELD-TERRACEからアップロードされた座標や「座標管理]に登録されている座標が対象です。

1 座標入力で [取り込み] をクリックします。

**2 [CIMPHONY Plus] をクリックします。** 

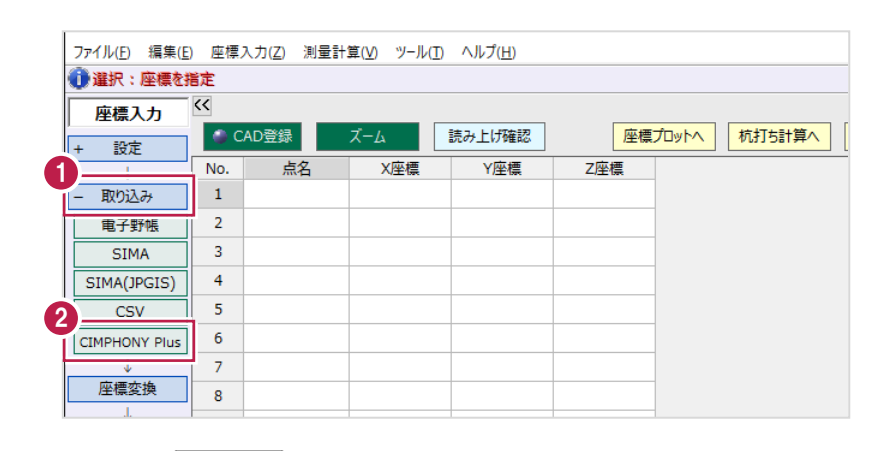

「メールアドレス」と「パスワード」、または 「FC アカウント」でログインします。 ※ログイン後、1 ヶ月間は認証情報が保存 されます。

《参照》 3-2.プロキシサーバー 環境の場合

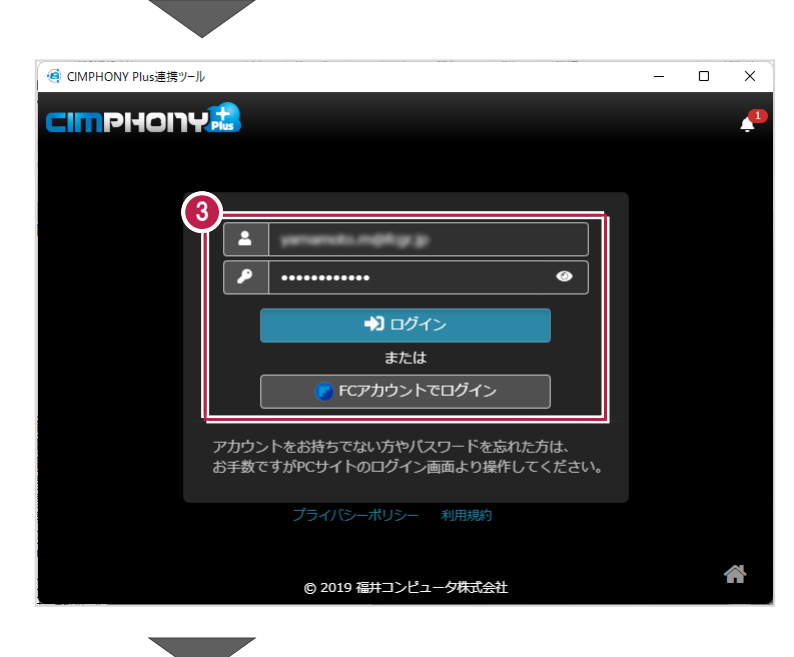

4 現場を選択します。

《参照》 3-1.現場が表示されない 場合 <sup>4</sup>

6 [現場を選択] をクリックします。

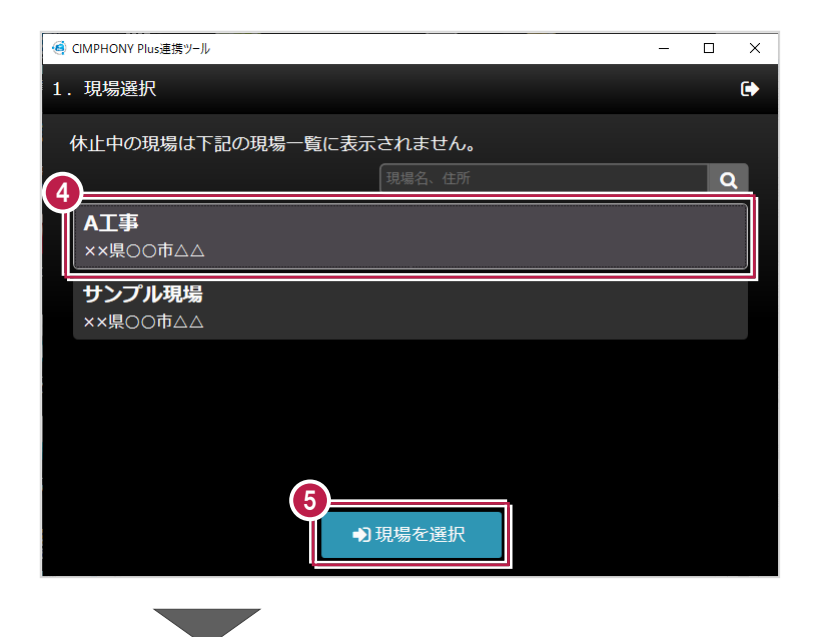

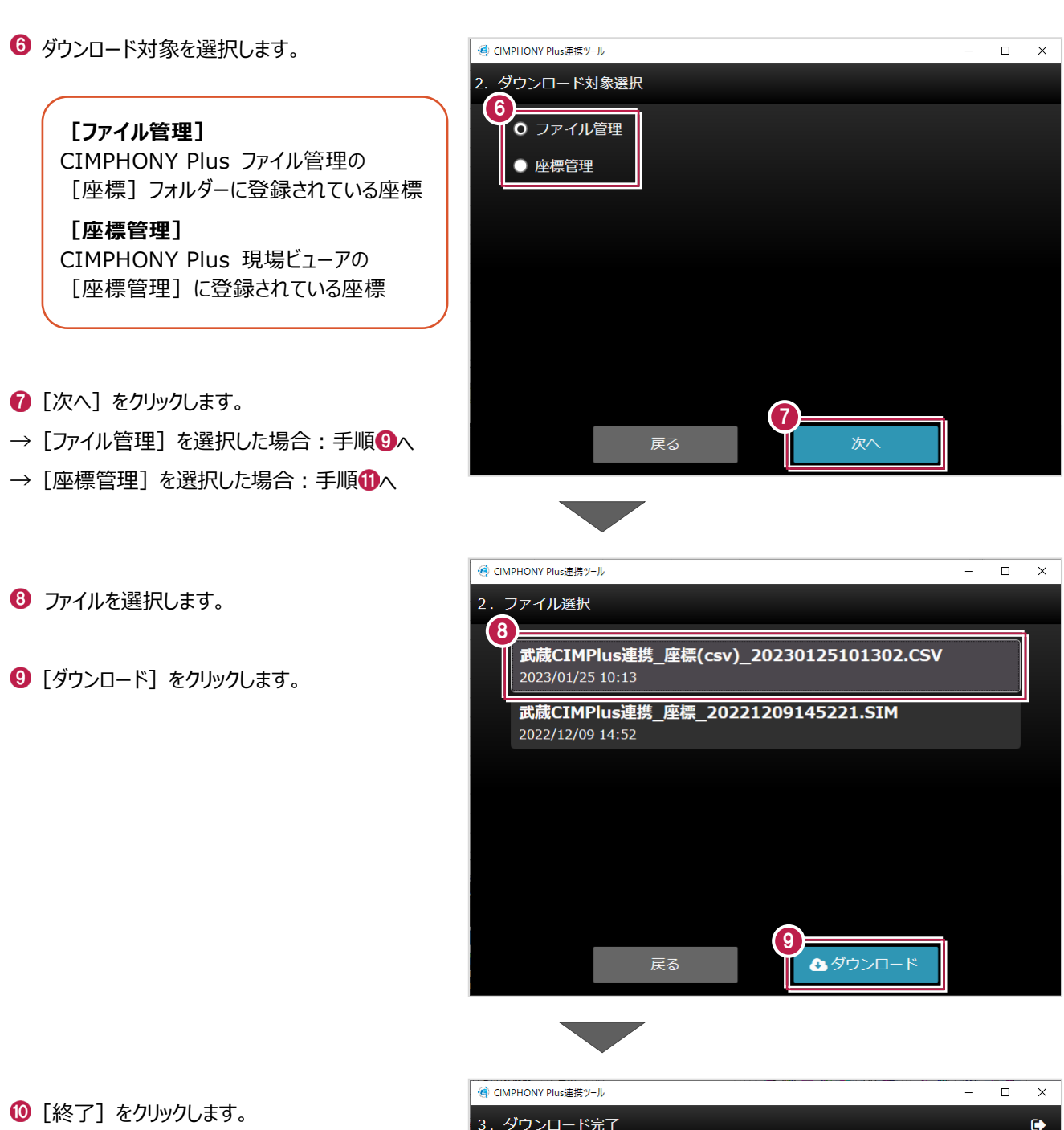

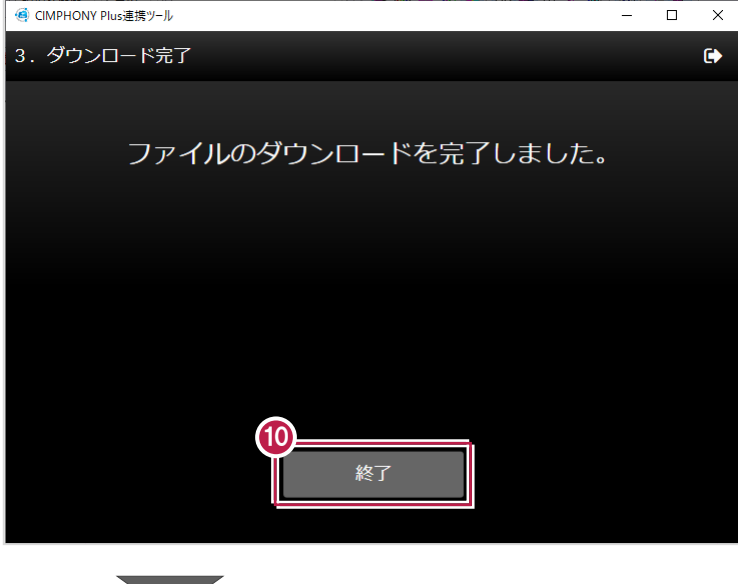

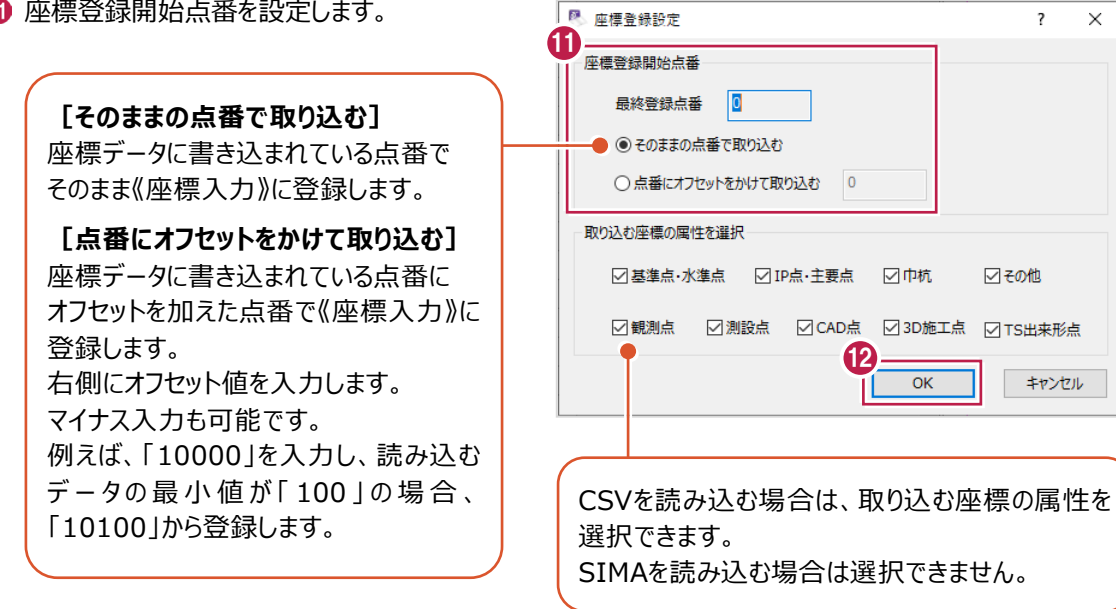

 $\overline{\phantom{a}}$  $\mathbf{x}$ 

**2** [OK] をクリックします。

データが取り込まれます。

CIMPHONY Plus連携についての注意事項を説明します。

### **3-1 現場が表示されない場合**

アップロード/ダウンロード時に使用したい現場が表示されない場合は、以下を確認してください。

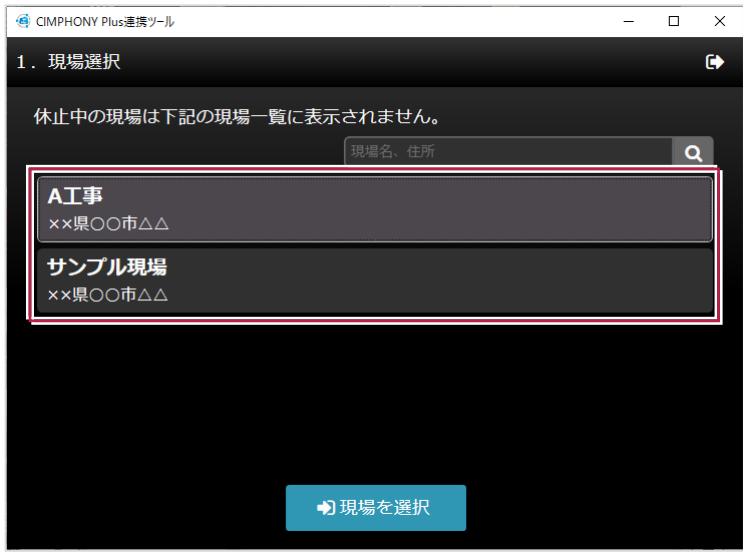

■ アップロード/ダウンロード共通

#### **●ログインしているユーザーは、現場に招待されたユーザーですか?**

現場に招待されていないユーザーの場合、現場一覧に表示されません。

「CIMPHONY Plus連携ツール」に自動ログインしている場合は、別のユーザーでログインしている可能性があります。 一度ログアウトして、正しいユーザーで再ログインしてください。

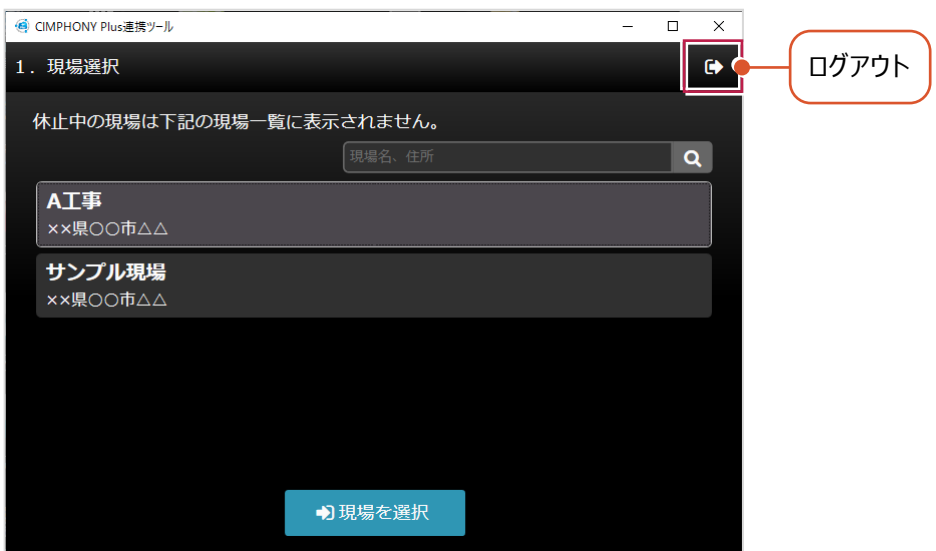

#### **●「休止中」の現場ではありませんか?**

現場一覧に表示されるのは「工期前」「工期中」「終了」の現場のみです。 WEBブラウザでCIMPHONY Plusにログインし、[休止中のみ]をオンにして確認してください。 必要であれば「現場情報」の[休止]タブで現場を復帰してください。

([復帰]は「所有者」のユーザーのみ可能)

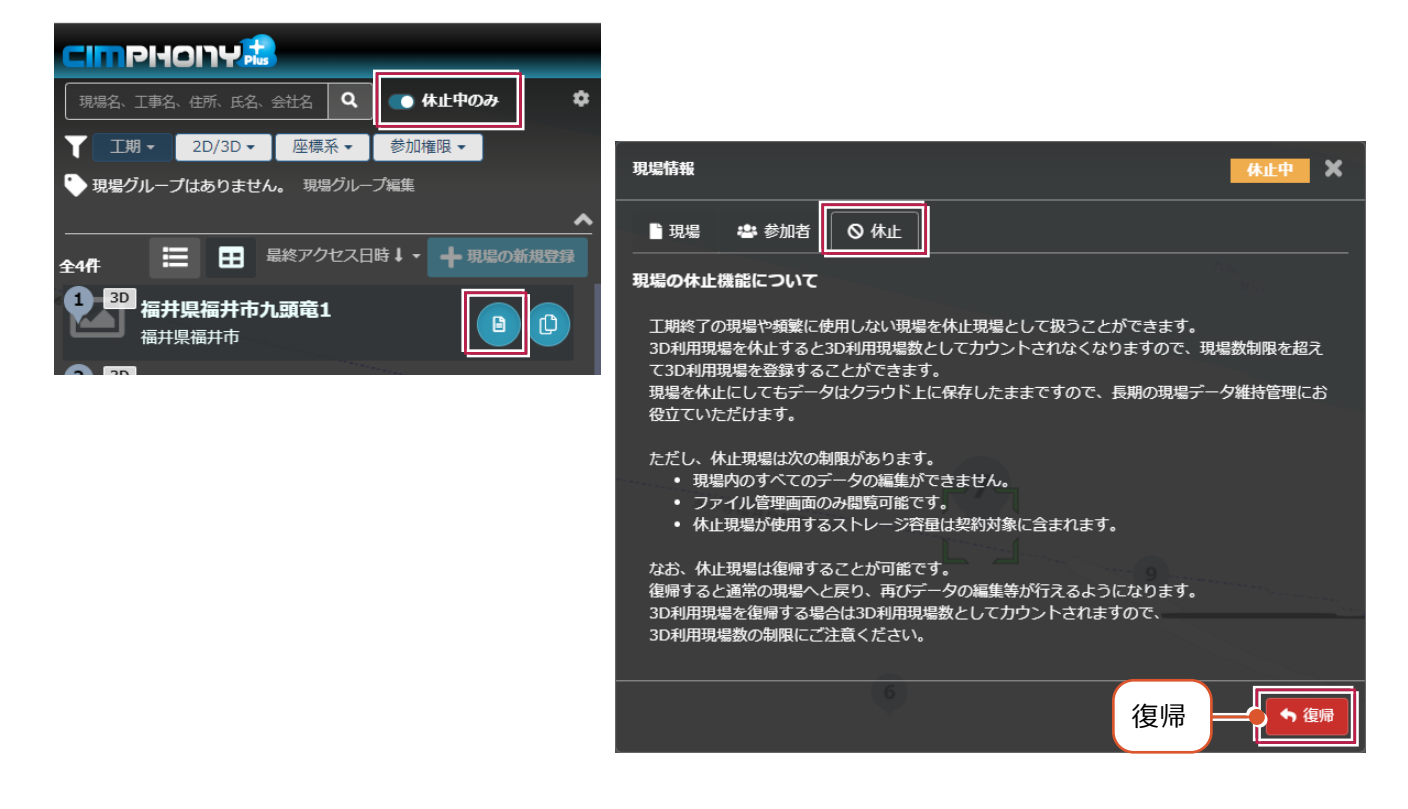

#### ■ アップロード時のみ

#### **●ログインしているユーザーは「参照者」ではありませんか?**

アップロードは「所有者」または「作成者」のユーザーのみ行えます。

「参照者」のユーザーはアップロードできません。

WEBブラウザでCIMPHONY Plusにログインして、「現場情報」の [参加者] タブで [権限] を確認してください。 必要であれば「所有者」のユーザーに、権限の変更を依頼してください。

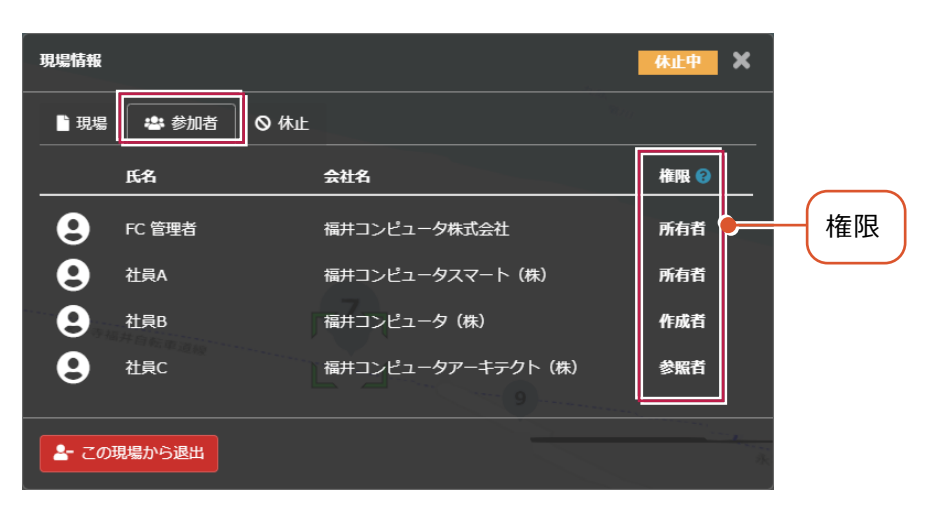

※ダウンロードは、招待されている全ユーザー(「所有者」「作成者」「参照者」)が可能です。

### **3-2 プロキシサーバー環境の場合**

プロキシサーバー環境の場合は、インターネット設定で認証情報を設定してください。

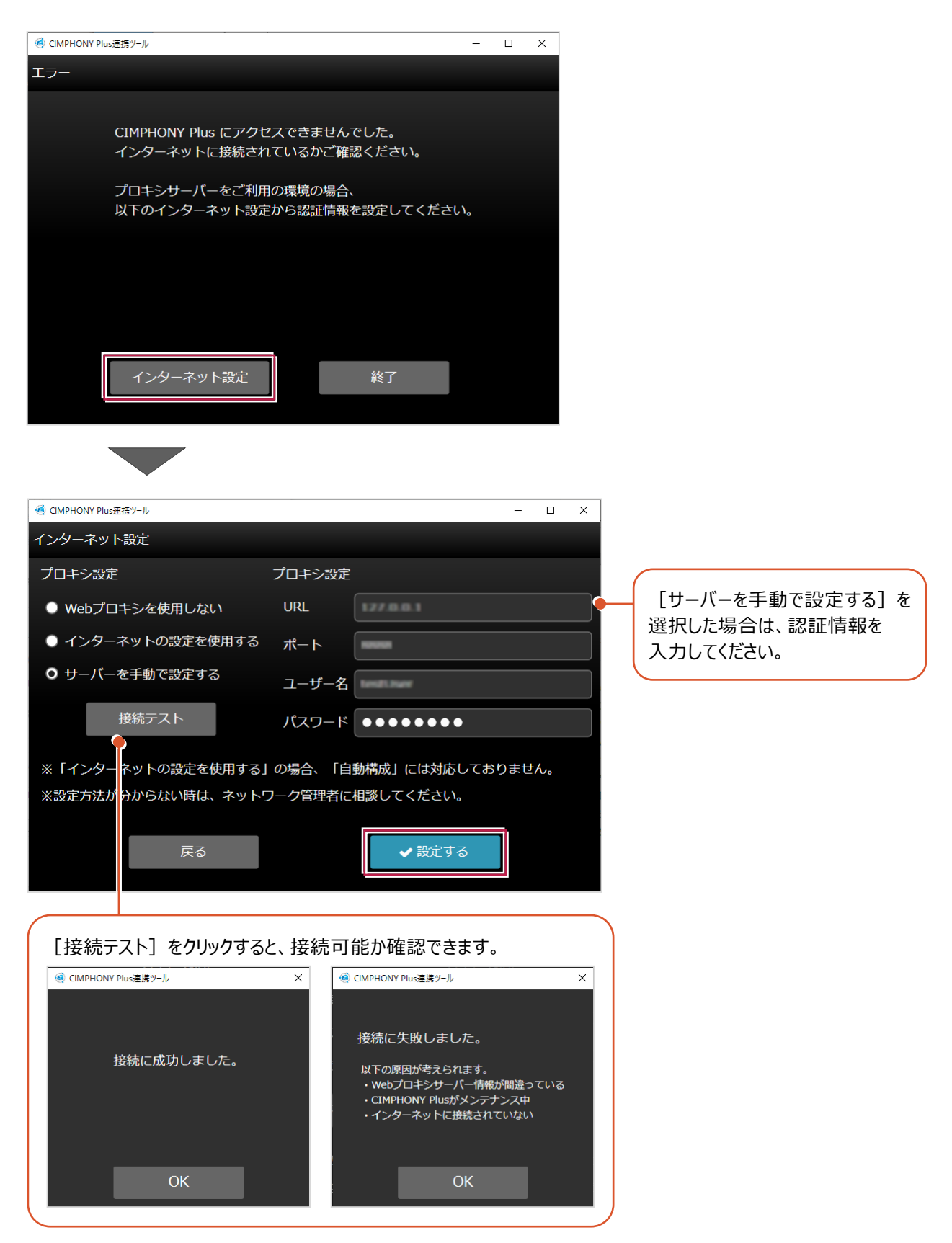